ZSMP Public, Healthcare and Welfare ZSM Managed Services

2020-03-19

# SITHS-VPN Fjärranslutning

Instruktion

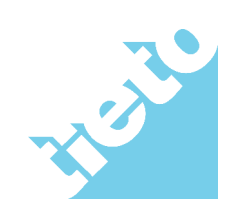

ZSMP Public, Healthcare and Welfare ZSM Managed Services

## Innehållsförteckning

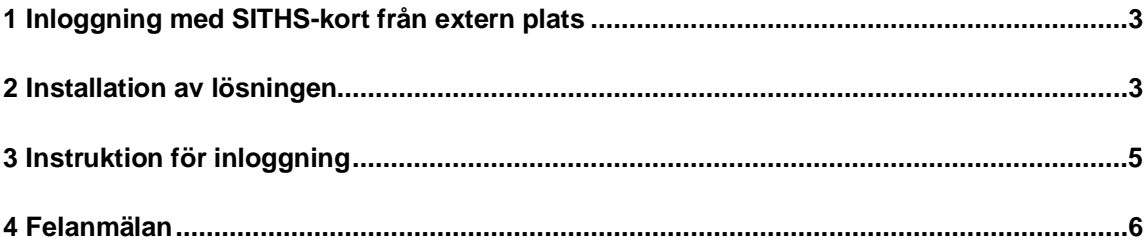

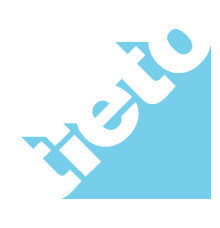

#### **Instruktion - Smartcard hemifrån**

ZSMP Public, Healthcare and Welfare ZSM Managed Services

#### **1 Inloggning med SITHS-kort från extern plats**

Detta är en instruktion för användare som har ett SITHS-kort och ska logga in via Region Jämtlands Härjedalens lösning för extern åtkomst till Citrix-miljön.

#### **2 Installation av lösningen**

En kortläsare (inbyggd i datorn eller en extern läsare ansluten via USB) krävs för att använda denna lösning. Om datorn saknar kortläsare kan sådan beställas via Regionen. Innan första användning måste installation av nödvändiga program göras på den dator som ska användas för anslutningen, följ stegen nedan för att installera dessa.

- 1. Surfa till www.regionjh.se/nedladdning för att ladda ned installationspaketet som heter "SmartCardHemma.exe"
- 2. Välj att klicka på "Kör/Run" istället för att spara ned paketet
- 3. När paketet har hämtats hem, så kanske publiceraren inte kan verifieras, klicka då på "Kör/Run" på nedanstående meddelande.

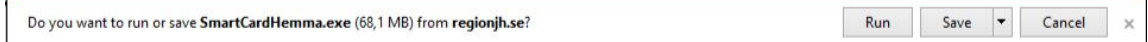

4. I nästa läge kommer nedanstående ruta upp, klicka på "unzip"

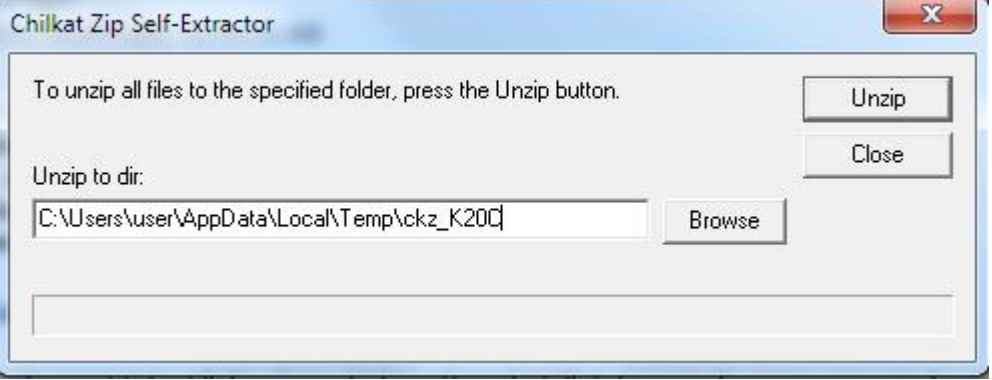

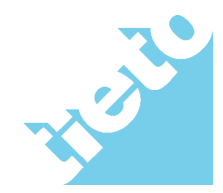

2020-03-19

5. I vissa fall kan nedanstående ruta dyka upp, svara då ja.

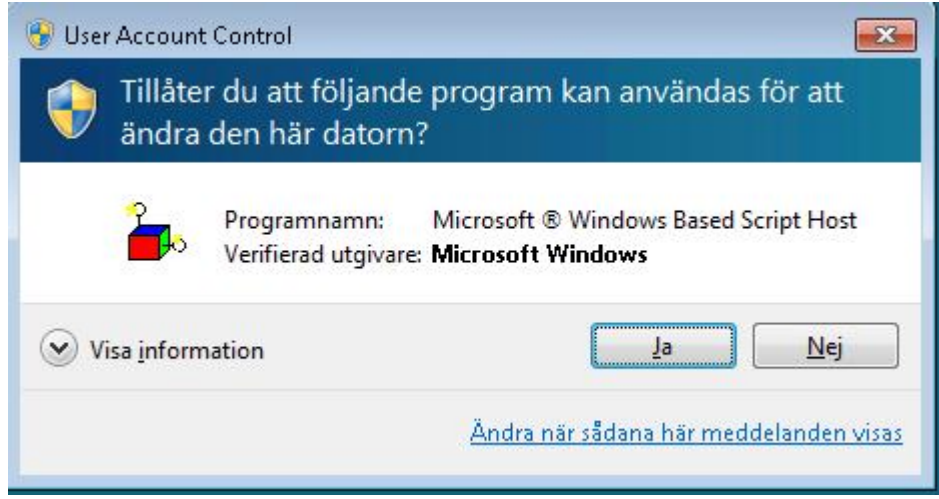

6. Installationen går i bakgrunden, en ruta dyker upp och visar vilken installation som pågår, i sista steget kommer datorn att startas om automatiskt.

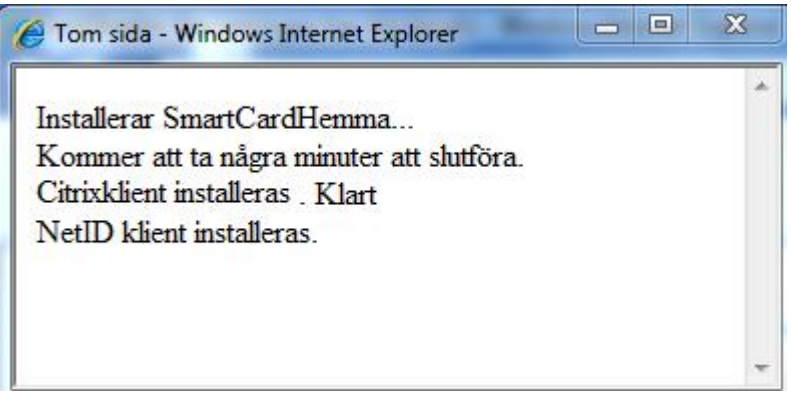

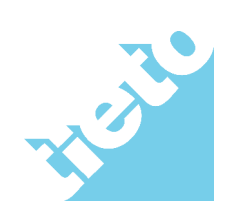

### **3 Instruktion för inloggning**

När installationen är genomförd enligt instruktionen ovan och datorn har startat om, gör då enligt stegen nedan för att logga in med ditt kort.

- 1. Sätt i ditt kort i kortläsaren
- 2. Klicka på ikonen som finns på skrivbordet: "RegionJH Smartcard Login" alt surfa till: https://extern.regionjh.se (**viktigt att kortet sätts i innan du surfar till sidan**).
- 3. Ditt kort ska nu läsas och du får en fråga om PIN, ange din sexsiffriga PINkod.

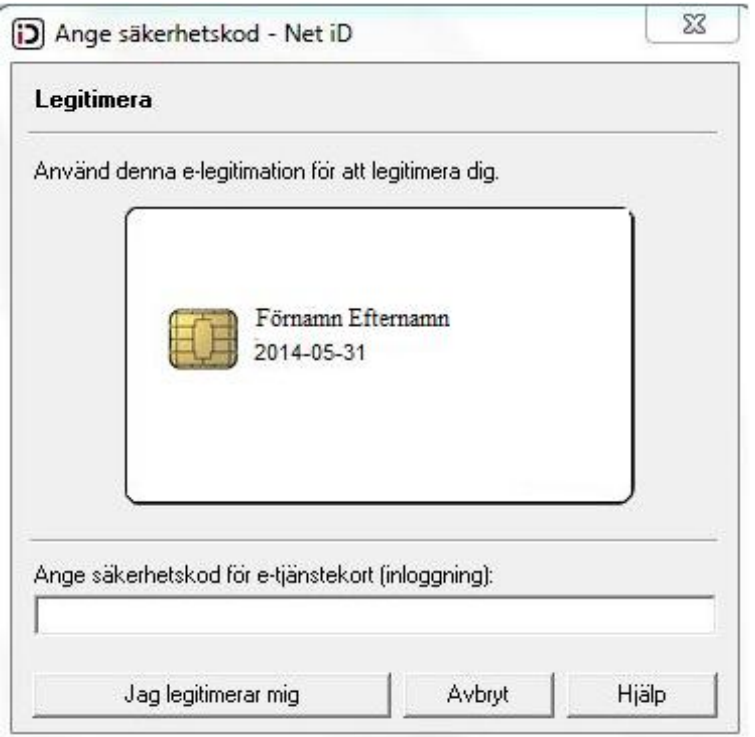

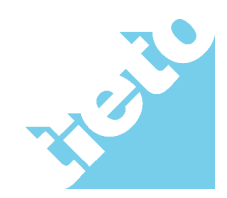

ZSMP Public, Healthcare and Welfare ZSM Managed Services

4. När PIN verifierats kommer du till din citrixapplikation, den ser ut som en "tvskärm" och heter "Smartcard"

I vissa fal kan en ruta dyka upp om att ladda ned Citrix Receiver klienten, den ska dock redan vara installerad. Om denna ruta dyker upp tryck då på "redan installerad" alt "already installed" enligt bilden nedan:

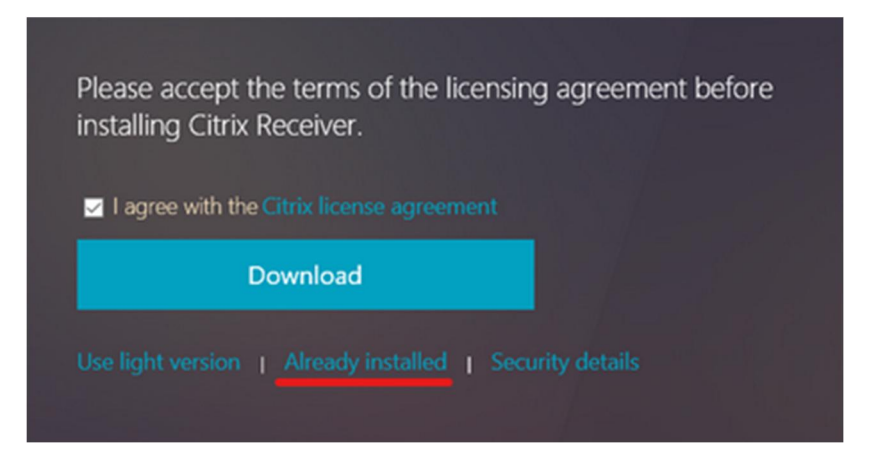

5. I nästa steg ska ni se och klicka på "Smartcard" tv-rutan.

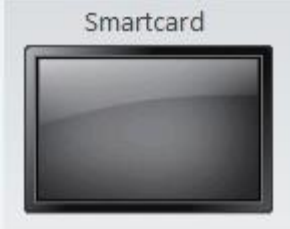

6. "Starting Smartcard" dyker upp och du ska nu bli inloggad till citrixskrivbordet.

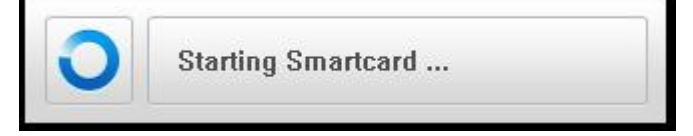

7. När du jobbat klart kan du antingen logga ut ur citrixsessionen eller dra ditt kort.

När du drar ditt kort så kommer citrixsessionen att kopplas ifrån automatiskt precis som på Regionens IGEL-klienter.

#### **4 Felanmälan**

Vid problem, kontakta helpdesk på någon av nedanstående kontaktvägar. 063-154900 alt helpdesk@regionjh.se

Om ni mailar, skicka gärna med en bild på eventuellt problem så får ni fortare hjälp.

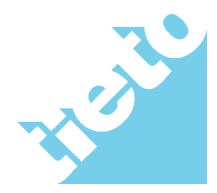

sida 6/6